## **Istruzioni di base per le famiglie BACHECA DEL REGISTRO**

1) **collegarsi** al portale argo portale argo.it

2) accedere al portale famiglia

In basso a destra, **cliccare su**

3) si è dentro il portale famiglia.

**Cliccare sul menu** in alto a sinistra

## 4) **cliccare su**

**ACCEDI** 

## 5) **accedere inserendo**:

codice scuola: SC10089

username: il proprio avuto dalla segreteria password: il proprio avuto dalla segreteria

6) si è dentro nel proprio registro elettronico

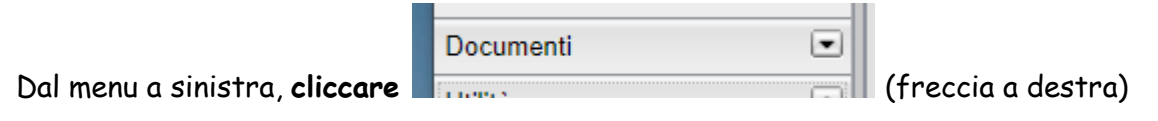

7) si apre la finestra:

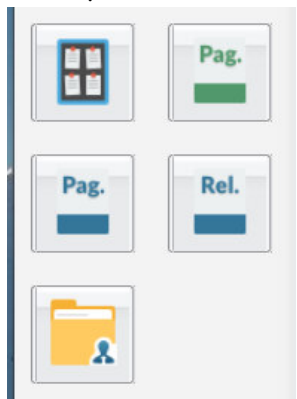

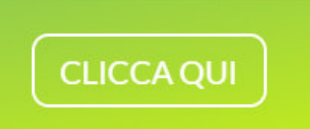

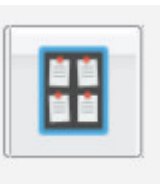

8) **cliccare sull'icona della bacheca** (in alto a sinistra):

9) si apre la finestra della bacheca. Dal menu a sinistra, selezionare BACHECA SCUOLA Appaiono i documenti caricato dai docenti.